NETCOMM LIBERTY™ SERIES

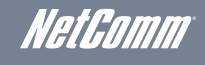

# **3G/4G Wireless N150 Router m2**

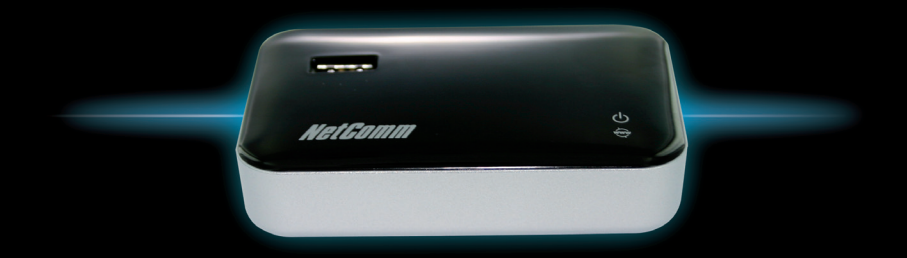

3GM2WN Quick Start Guide

The router has been designed to be placed on a desktop. All of the cables exit from the rear for better organization. The LED indicator display is visible on the front of the router to provide you with information about network activity and the device status. See below for an explanation of each of the indicator lights.

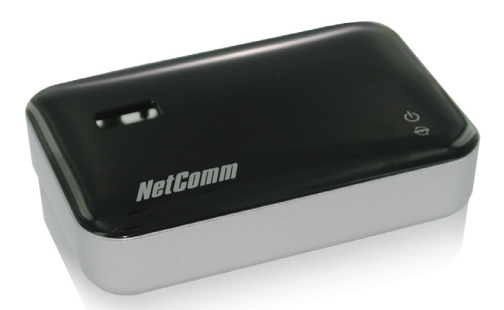

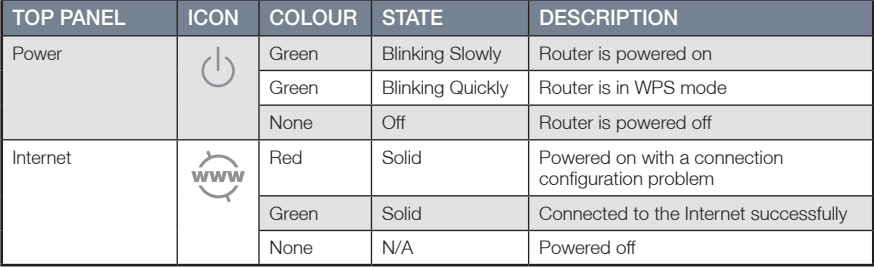

Please note: When performing a firmware upgrade, all the lights will flash to indicate the upgrade is in progress.

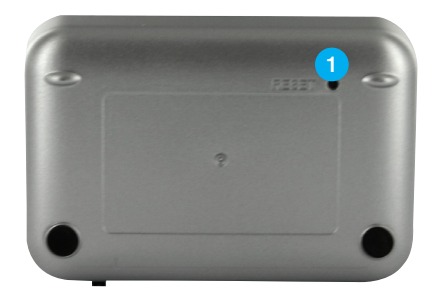

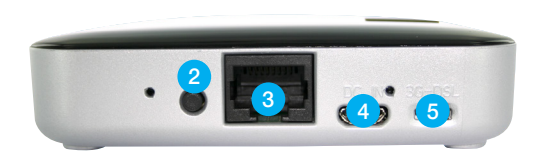

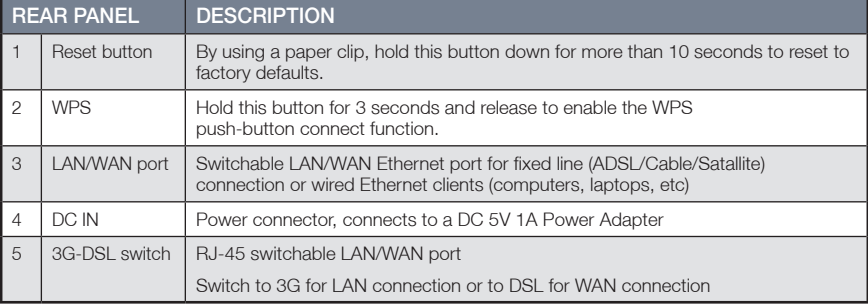

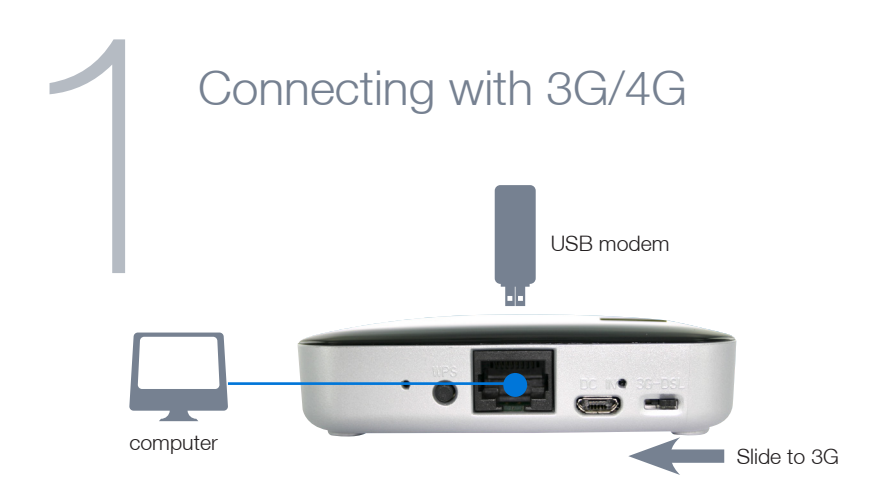

- 1. If you are using a 3G/4G connection, attach your 3G/4G USB modem to the USB port on top of the 3GM2WN
- 2. Slide the "3G-DSL" switch to "3G".
- 3. Connect the power adapter to the power socket of your router. Plug the power adapter into the wall socket and switch on. Wait approximately 1 minute for the router to power up.
- 4. To configure your Internet connection, you have to connect your computer to the router either via WiFi or an Ethernet cable. To connect via WiFi, please see step 3 in this guide. To connect via Ethernet cable, please see the 2 steps below.
- 5. Connect the provided yellow Ethernet cable to the Ethernet port on the back of the router.
- 6. Connect the other end of the Ethernet cable to your computer.

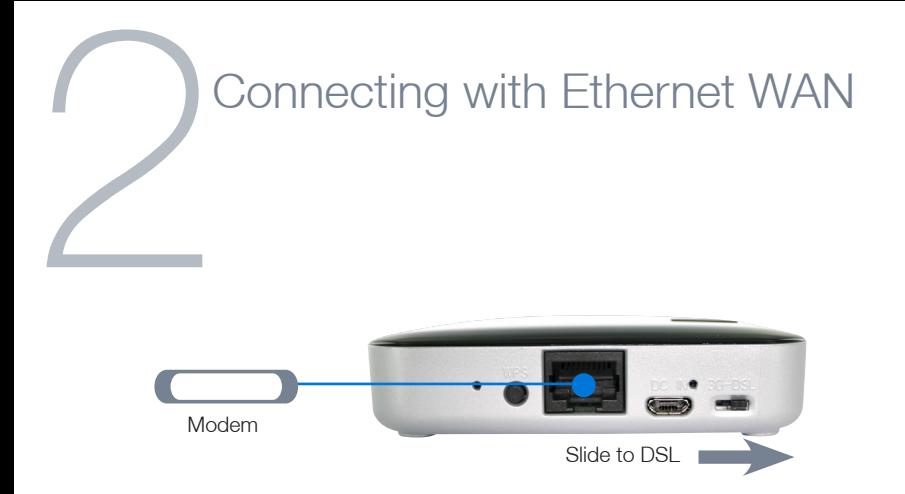

- 1. If you are using a fixed line Ethernet WAN connection, slide the "3G-DSL" switch to "DSL".
- 2. Connect the provided yellow Ethernet cable to the Ethernet port on the back of the router.
- 3. Connect the other end of the Ethernet cable to your fixed line modem.
- 4. Connect the power adapter to the power socket of your router. Plug the power adapter into the wall socket and switch on. Wait approximately 1 minute for the router to power up.
- 5. If connecting with Ethernet WAN, you will have to access the router via WiFi to configure the Internet connection. To connect via WiFi, please see step 3 in this guide.

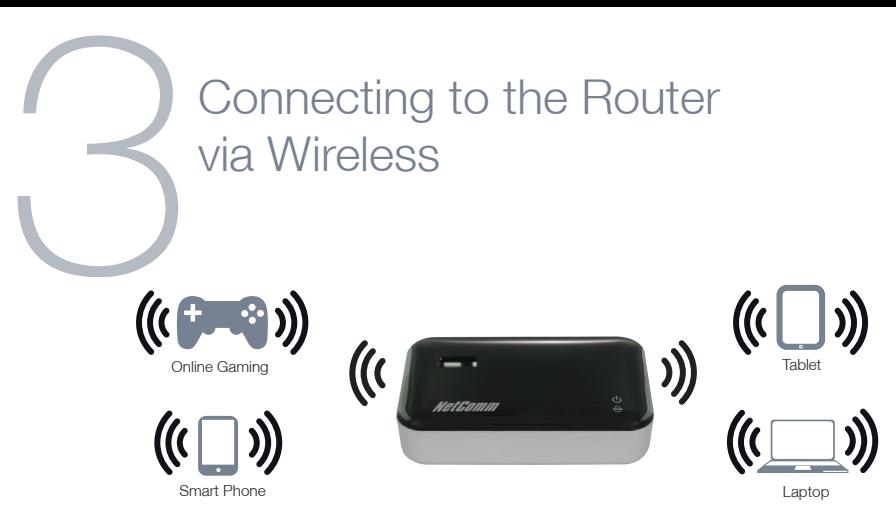

You can connect multiple wireless devices, including laptops, desktops and PDA's to your router by following these two basic steps.

1. Using your wireless device, scan the wireless networks in your area and select the wireless network name listed on the included Wireless Security Card and then click connect.

Please note: If you change the default wireless network name at any time, select the wireless network displaying the new name you entered.

2. Enter the wireless security key listed on the included Wireless Security Card.

Please note: If you change the default wireless security password at any time, enter the new password you entered.

To ensure wireless security, we recommend that you change the default settings through the web based user interface.

# the Internet

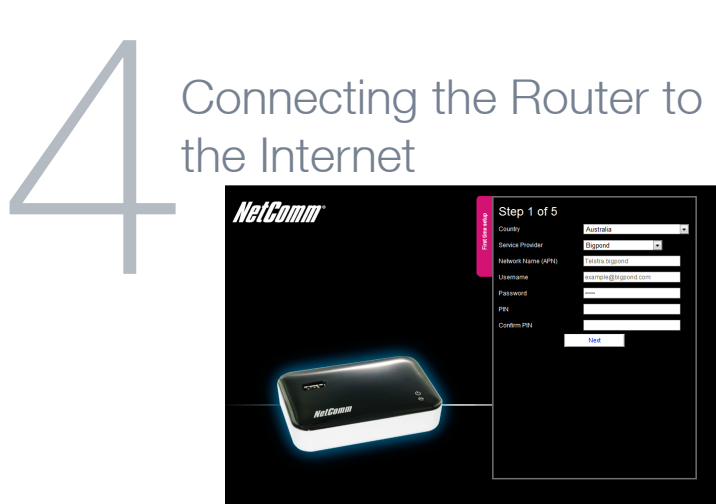

NOTE: For Telstra IPWAN customers, please see step 5 of this QSG to connect your router to the Internet

After completing the hardware installation, you will need to enter the necessary settings to be able to connect to your Internet Service Provider. This is done with an easy to use set-up wizard that will quide you through the process.

- 1. On your computer, open a web-browser (such as Internet Explorer, Firefox, or Safari), type 192.168.20.1 into the address bar at the top of the screen and press "Enter".
- 2. At the login screen, type "admin" into the username and password field and then click "Login" to continue. This will take you to the "First-time Setup Wizard" page.
- 3. Click "Yes, let's get started with the wizard" to begin configuring your 3GM2WN.

4. Depending on the position of the "3G-DSL" switch, the wizard will show your chosen connection method. Follow the steps below to configure your connection.

### 3G/4G

- Select your country of residence from the drop down box.
- From the "Service Provider" drop down box, select your service provider and the network name (APN) will automatically appear
- Enter your username and password if required as supplied by your 3G/4G provider. Not all 3G/4G providers require a username and password.

## ATTENTION BIGPOND USERS

BigPond Mobile Broadband services require a username and password, issued to you by BigPond at the time of purchase. These details must be entered into your router before use.

Select "BigPond" from the "Service Provider" drop down box and enter the username and password as supplied by BigPond.

After entering the required details, click "Next".

#### Ethernet WAN

Select the appropriate Ethernet WAN connection type for your network. You can select from the following types:-

- Dynamic IP Address (DHCP) Static IP Address (Static IP)
- PPP over Ethernet (PPPoE) PPTP L2TP

Enter the connection details as supplied by your Internet Service Provider. (If you are unsure of the details, please contact your Internet Service Provider for more information.)

After entering the required details, click "Next".

- 5. Select whether you want to use a wireless connection and what you would like the wireless network name (SSID) to be. If you change the wireless network name, make sure you remember it so you can connect to it later. You can also select whether to hide your wireless network or not. To keep the current settings, click "Next".
- 6. Select your wireless security type and wireless security key. If you change the wireless security key, make sure you write it down or remember it so you can use these details to connect wirelessly later. To keep the current settings, click "Next".
- 7. Change the username and password required to login to the web based user interface pages. By default, the username and password are "admin" (without the quotes). To keep the current settings, click "Next".
- 8. Once finished, click on "Finish" and allow the router approximately one minute to complete the configuration
- If you are connected successfully, the "Internet" light will be lit.
- You can also check on the status of your connection by clicking "Status" after logging in to the web based user interface.

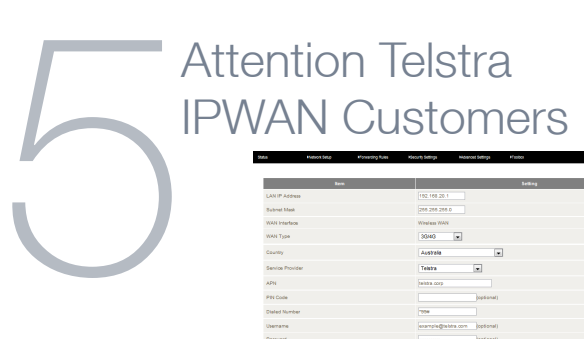

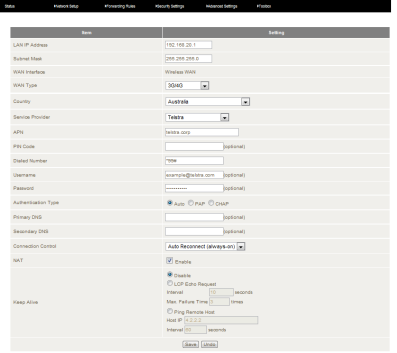

Telstra IPWAN Mobile Broadband services require a username and password, issued to you by Telstra at the time of purchase, which must be entered in your router before use. Please follow the steps below to setup your Telstra connection:

- 1. On your computer, open a web-browser (such as Internet Explorer, Firefox, or Safari), type 192.168.20.1 into the address bar at the top of the screen and press "Enter".
- 2. At the login screen, type "admin" into the username and password field and then click "Login" to continue. This will take you to the "First-time Setup Wizard" page.
- 3. Click on "Switch to advanced view" link at the bottom of the page.
- 4. Click on the "Network Setup" menu at the top of the page, select the first menu option labelled "Network Setup".
- 5. Select "3G/4G" from the WAN Type drop down list if it's not already selected.
- 6. Type in the APN required for your service (eg Telstra.corp) and enter the Username and Password as supplied by Telstra.
- 7. Untick the Enable option on the NAT fields to disable the NAT Masquerading option.
- 8. Click the "Save" button at the bottom of the page to store the new configuration settings and connect to the Telstra IPWAN Mobile Broadband service.

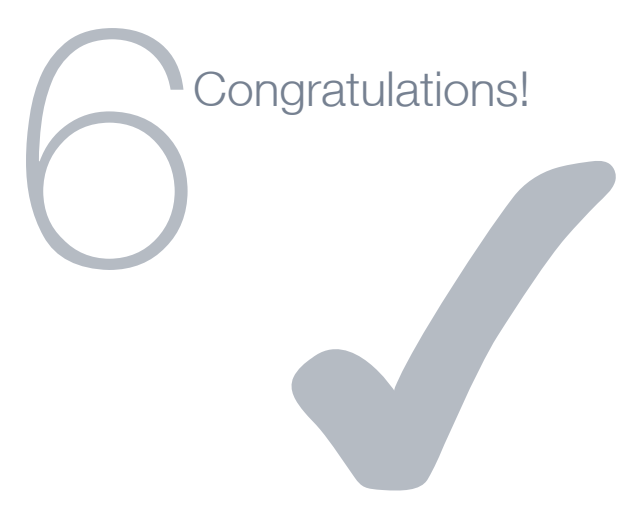

You have successfully completed the set-up process and should now be connected to the Internet.

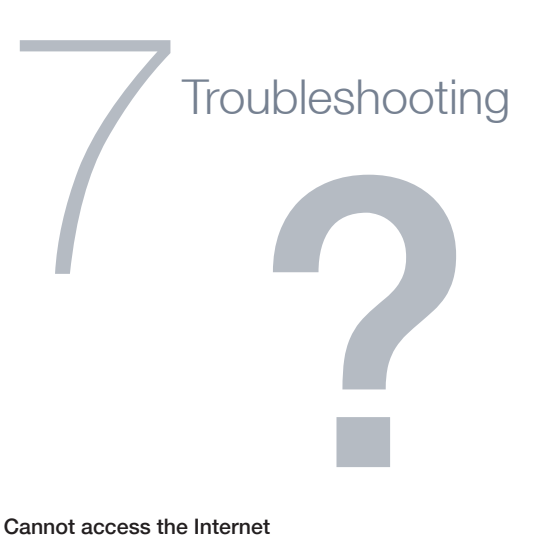

#### Cannot access the Internet

- Make sure you have selected the correct connection type
- Make sure you have entered the correct account details as provided by your Internet Service Provider
- Ensure you are using the correct power adapter (see next page)

#### Cannot establish a wireless connection

- Make sure the wireless switch on your laptop is in the on position
- Ensure your device and wireless adapter are using the same wireless security settings

#### Power Adapter

- It is recommended that the supplied power adapter is used. This power adapter inputs 5V DC, 1A.
- If the router receives less power from a different power supply, the LED's may light up, but the router will not work.
- If the router receives more power from a different power supply, the router may be damaged and will not work.